### 平成17年度 年末調整関連資料-B

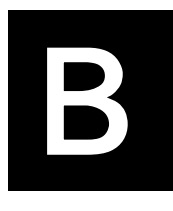

# 給与スタンダード 給与人事パーフェクト

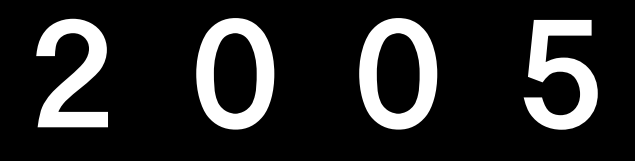

### 2005のインストール方法 (現在2005(4D2003)を使用中のユーザー様)

【2005(4D2003)のバージョン表示】

- ・ハードディスクの中の、プログラム名が、Mac版は、「給与スタンダード2005」ま たは「給与人事パーフェクト2005」、Windows版は、「QS2005」または 「QP2005」となっています。
- ・「~について」(MacOS9:アップルメニューの一番上、MacOSX:メニューバーのアッ プルメニューの右横の「給与スタンダード2005」または「給与人事パーフェクト2005」 メニュー、Windows:ヘルプメニュー)で確認すると、「V2005」となっています。

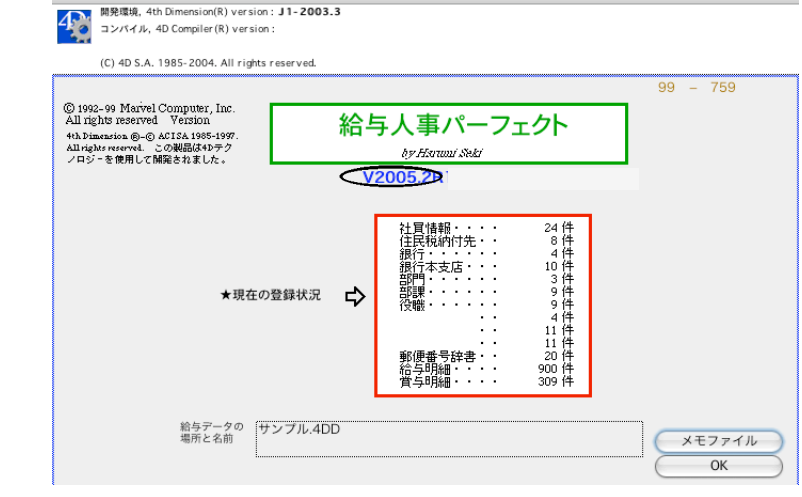

給与人事パーフェクトについて

#### 【インストール-B1】 【Windows版】

#### (1)インストール

◎安全の為、貴社の給与データ(または給与フォルダ全体)をMO等の外部装置にコピーするか、ハードディスク の中に給与フォルダの複製をとってから、インストールを始めて下さい。

- 1.『給与スタンダード』『給与人事パーフェクト』のCD-ROMをドライブに入れ、CD-ROMのアイコンをダ ブルクリックします。
- 2.「給与スタンダード」は、「QS2005」→「QS2005」→「Disk1」の順にダブルクリックします。

「給与人事パーフェクト」は、「QP2005」→「QP2005」→「Disk1」の順にダブルクリックします。

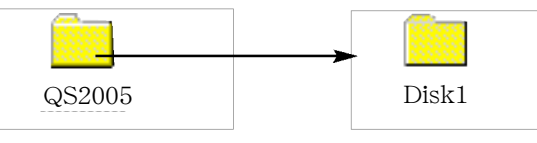

- 3. 次に、 平日 アイコンをダブルクリックします。 Setun exe
- 4.セットアップの準備を開始します。『ようこそ』のダイアログを表示します。警告文を読み、よければ 『次へ』ボタンをクリックします。

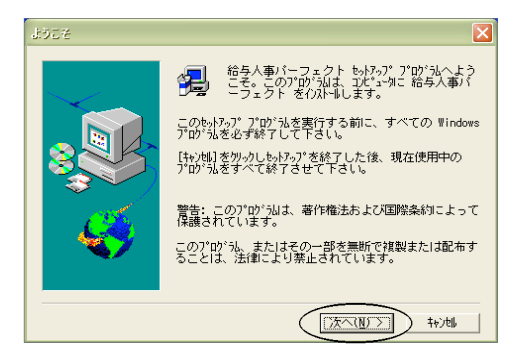

5.『セットアップ方法』では、「カスタム」をクリックして、『次へ』ボタンをクリックします。

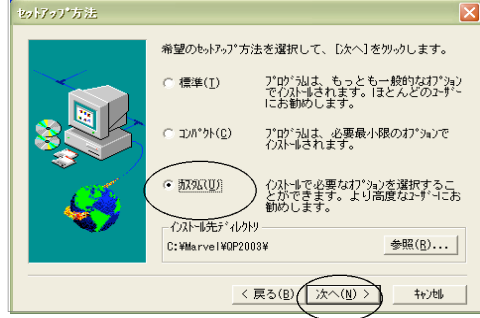

6.『コンポーネントの選択』ダイアログを表示します。「給与スタンダード(または給与人事パーフェクト)」 (一番上)と、「SYLK」(上から6番目)だけ√ を残し、他の項目の√ をクリックし、選択からはずします。

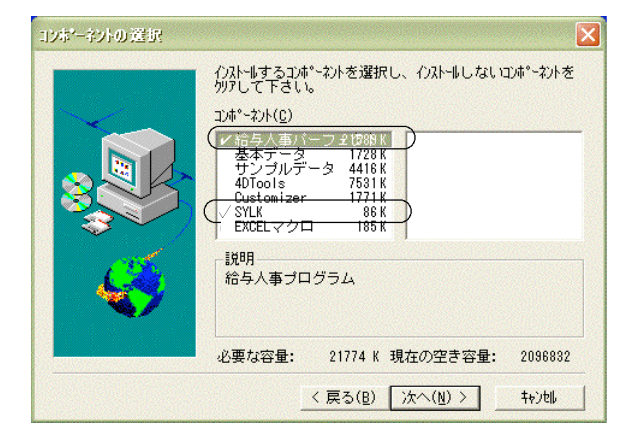

【インストール-B2】 【Windows版】7. 次に、「SYLK」をクリックします。右枠に、SYLKファイルのリストが表示されますので、「賞税率表\_18 年度.sylk」と、「所月額表 18年度.sylk」の2項目に √ をつけ、『次へ』ボタンをクリックします。 つストールするコンポーネントを選択し、インストールしないコンポーネントを<br>クリアして下さい。 コンポーネントの選択 -<br>イ)ストールするコンボーネントを選択し、イ)ストールしないコンポーネントを<br>クリアして下さい。 エンホ<sup>®</sup>ーネント(C) <mark>✔給与人事パーフ <del>8</del>399MK</mark><br>│ 基本データ / 1856K<br>│ サンブルデータ 11968K 11968<br>7890<br>1542 全銀協.SLK 8.K<br>健料額表\_2005\_09.SLKK 賞税率表\_17年度.SLK4K<br>賞税率表\_18年度.SLK5K<br>所月額表\_17年度.SLK5K 4DTools 7890 K - 17.9H<br>所得税月額表 18年度 Customizer 1542K  $83K$ EXCELマクロ 必要な容量: 34184 K 現在の空き容量: 2086832

> <戻る(B) 次へ(M) > キャント |  $=$  $E$  $H$  $H$  $=$  $H$

8.『プログラムフォルダーの選択』ダイアログが表示されます。そのまま、『次へ』ボタンをクリックします。

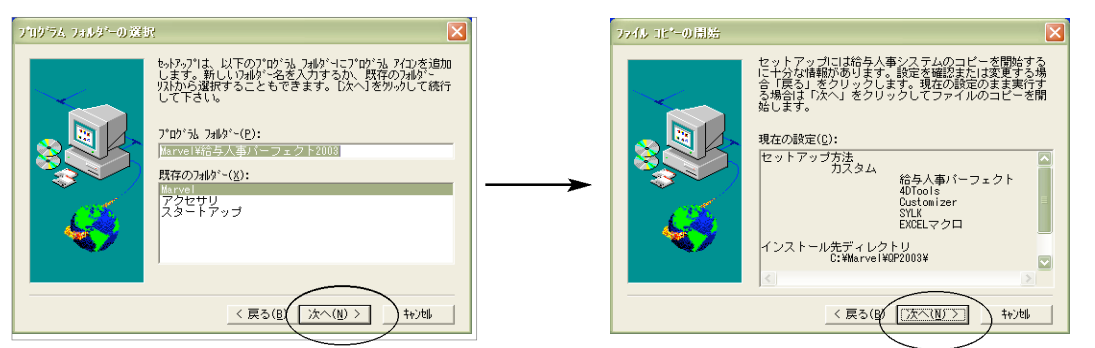

9. インストールが始まります。「セットアップが完了しました。」というメッセージが表示されたら、インス トールは終了です。

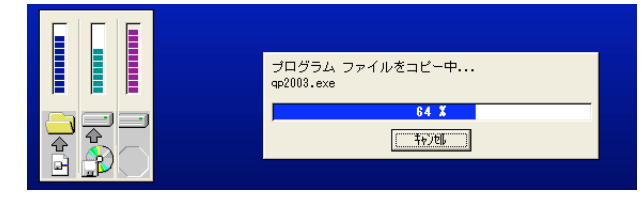

#### (2)起動

1.マイコンピュータ->ローカルディスク(C:)->Marelフォルダ->QS2005(またはQP2005)フォルダの中

のプログラム 『QS2005(QP2005).exe』 をダブルクリックして開きます。 ※スタートボタンの「すべ てのプログラム」から、「Marvel」->「給与スタンダード2005(給与人事パーフェクト2005)」→「給与スタンダード2005(給与人事パー フェクト2005)」の順で選択しても起動できます。

2.次に、「どのデータファイルを開きますか?」の画面が表示されます。一番上の「ファイルの場所」が、 「QS2005」(またはQP2005)となっていることを確認してください。(もし、そうなっていなければ、 「QS2005」(またはQP2005) を選択してください。) そして、貴社のデータファイル (.4DD) をクリックし て「開く」ボタンをクリックして開きます。(ファイルの種類で「データファイル(\*.4DD)」を選ぶと、デー タファイルのみ表示されるので選びやすいです。)

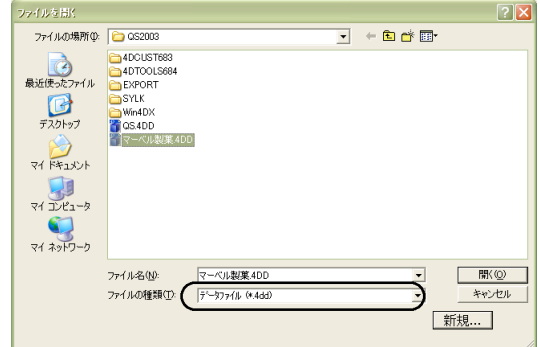

3.プログラムが正しく開かれたかどうか確認するには、パスワード入力の画面か、起動後、「給与スタンダードに ついて」又は「給与人事パーフェクトについて」(Windows版:ヘルプメニューの一番下)を選択すると、バージ ョンと日付が確認出来ます。V2005.2R1(2005年11月)の日付になっていれば、OKです。

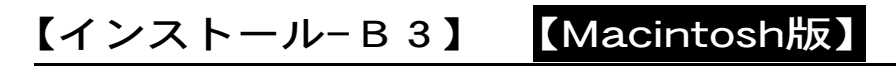

(1)インストール

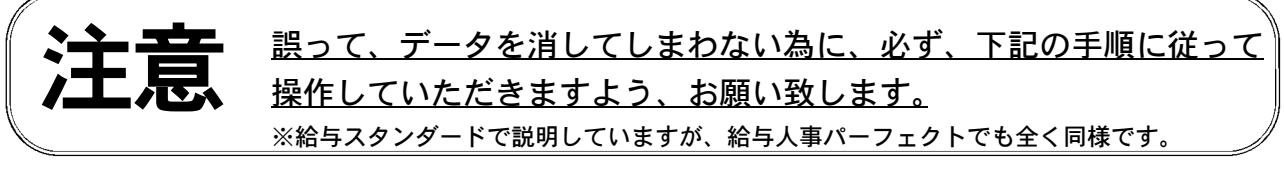

- 1. 安全の為、貴社の給与データ(または給与フォルダ全体)をMO等の外部装置にコピーするか、ハードディ スクの中に給与フォルダの複製をとってから、インストールを始めて下さい。
- 2.「給与スタンダード(給与人事パーフェクト)」のCDをドライブに入れ、CDアイコンをダブルクリックします。 次に、「給与スタンダード(給与人事パーフェクト)2005」フォルダを開きます。

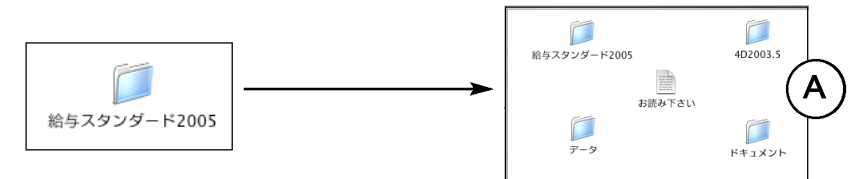

3.(1)プログラムのインストール

2のA図から、「給与スタンダード(給与人事パーフェクト)2005」フォルダを開きます。次に、OS9の場合 は、「給与スタンダード(給与人事パーフェクト)2005」アイコンを、ハードディスクの中にある「給与スタ ンダード(給与人事パーフェクト)2005」フォルダの中に入れて上書きコピーします。OSXの場合は、「給与 スタンダード(給与人事パーフェクト)2005」アイコンをクリックして、メニューバーの「編集」から「~を コピー」を選びます。(B図参照)

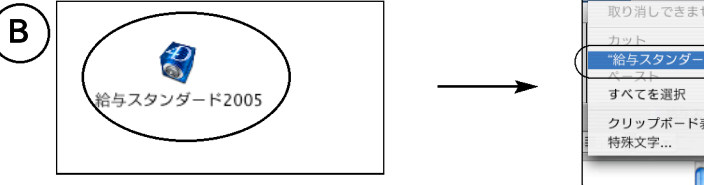

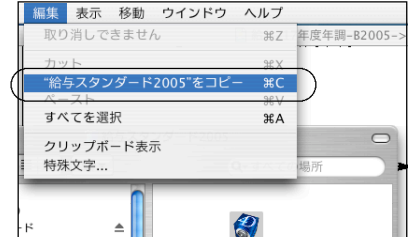

OSXの場合は、次に、ハードディスク内の(今まで使用していた)「給与スタンダード(給与人事パーフェク ト)2005」のフォルダを開き、さらに、その中の「給与スタンダード(給与人事パーフェクト)2005」のフォ ルダを開きます。次に、編集メニューから、「項目をペースト」を選ぶと、「既に存在しています。... 置き 換えますか?」というメッセージが表示されるので、「置き換え」ボタンをクリックしますと、プログラム が置き換わります。(C図参照)

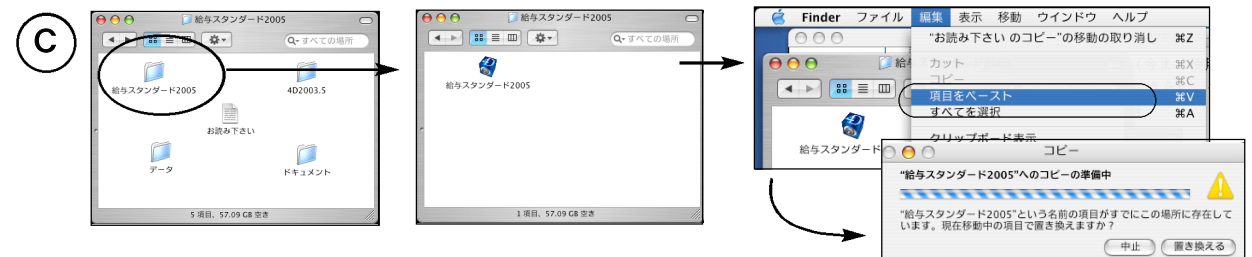

(2)所得税月額表、賞与税率表のインストール

2のA図から、「データ」->「SYLK」の順にフォルダを開きます。次に、OS9の場合は、「所得税月額表 \_18年度」「賞与税額算出率の表\_18年度」の2項目を、ハードディスクの中の「給与スタンダード(給与人事 パーフェクト)2005」フォルダ->「データ」フォルダの順に開き、その中の「SYLK」フォルダの中に入れ て上書きコピーします。OSXの場合は、「所得税月額表 18年度」「賞与税額算出率の表 18年度」の2項目を コマンドキーを押しながらクリックし、メニューバーの「編集」から「2項目をコピー」を選びます。OSX の場合は次に、ハードディスク内の(今まで使用していた)「給与スタンダード(給与人事パーフェク ト)2005」のフォルダ->「データ」フォルダ->「SYLK」フォルダの順に開きます。次に、編集メニューか ら、「項目をペースト」を選ぶと、2項目が「SYLK」フォルダ内にコピーされます。

### (2)起動 [MacOS 9の場合]

1.MacintoshHD(ハードディスク名)->marvelフォルダ->給与スタンダード2005(給与人事パーフェクト2005)

フォルダの中のプログラム いろ 『給与スタンダード2005 (給与人事パーフェクト2005)』をダブルクリ ックして開きます。

- 2. 次に、「開く:ストラクチャファイル」の画面が表示されます。一番上のフォルダの名称が、「給与スタン ダード2005」(または「給与人事パーフェクト2005」)となっていることを確認してください。(もし、そう なっていなければ、正しく選択しなおしてください。特に、「給与人事パーフェクト2005」の場合は、フォ ルダ名は「給与人事パーフェクト20..」としか表示されませんが、フォルダ名をクリックすると全部表示さ れます。必ずこのようにして確認してください。)次に、貴社のデータファイル名をクリックして「開く」 ボタンをクリックして開きます。
- 3.プログラムが正しく開かれたかどうかは、パスワード入力の画面か、起動後、「給与スタンダードについて」 又は「給与人事パーフェクトについて」(アップルメニューの一番上)を選択して確認できます。V685R6 (2005年11月)の日付になっていれば、OKです。

## [MacOSXの場合]

1.ハードディスク内の、「給与スタンダード2005」フォルダの中の「給与スタンダード2005」フォルダを開き ます。

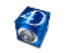

2.プログラムアイコン 給与スタンダード2005 をダブルクリックして立ち上げます。

3.データ選択ダイアログ「データファイルを開く」の画面が表示されますので、開きたいデータの場所を指定 し、データを選択して「開く」をクリックします。

(※データファイル選択画面は、初回立ち上げ時のみ表示します。2回目以降は自動で最後に開いた給与データが立 ち上がります。もし、最終に開いたデータとは違うデータを開きたい場合は、「option」キーを押しながら「給与 スタンダード2005」のプログラムアイコンをダブルクリックし、下図のデータ選択画面でデータを選択して開き ます。)

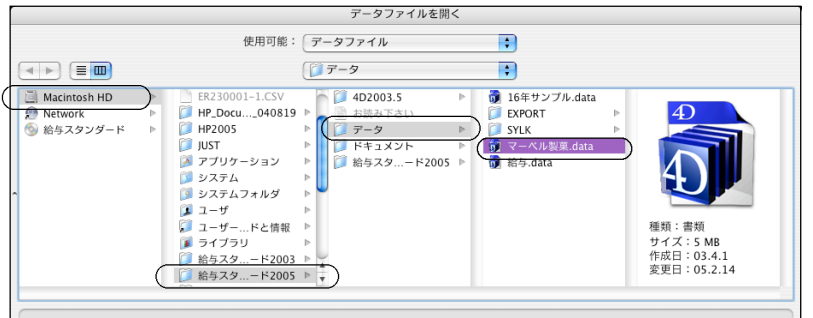

MacintoshHD(ハードディスク 名称)->給与スタンダード 2005->データの順にフォルダ を開き、一覧から開きたいデ ータをクリックし、「開く」ボ タンをクリックします。

4.データのユーザ名、パスワードを入力し、「OK」ボタンをクリックします。

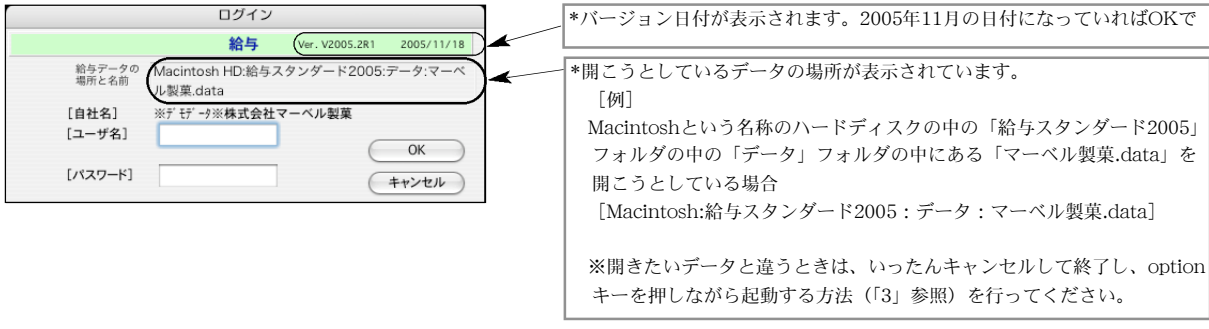